# Alerta 24/7<br>Botón de pánico

Guía Instalación App.

### 1 Tabla de contenido

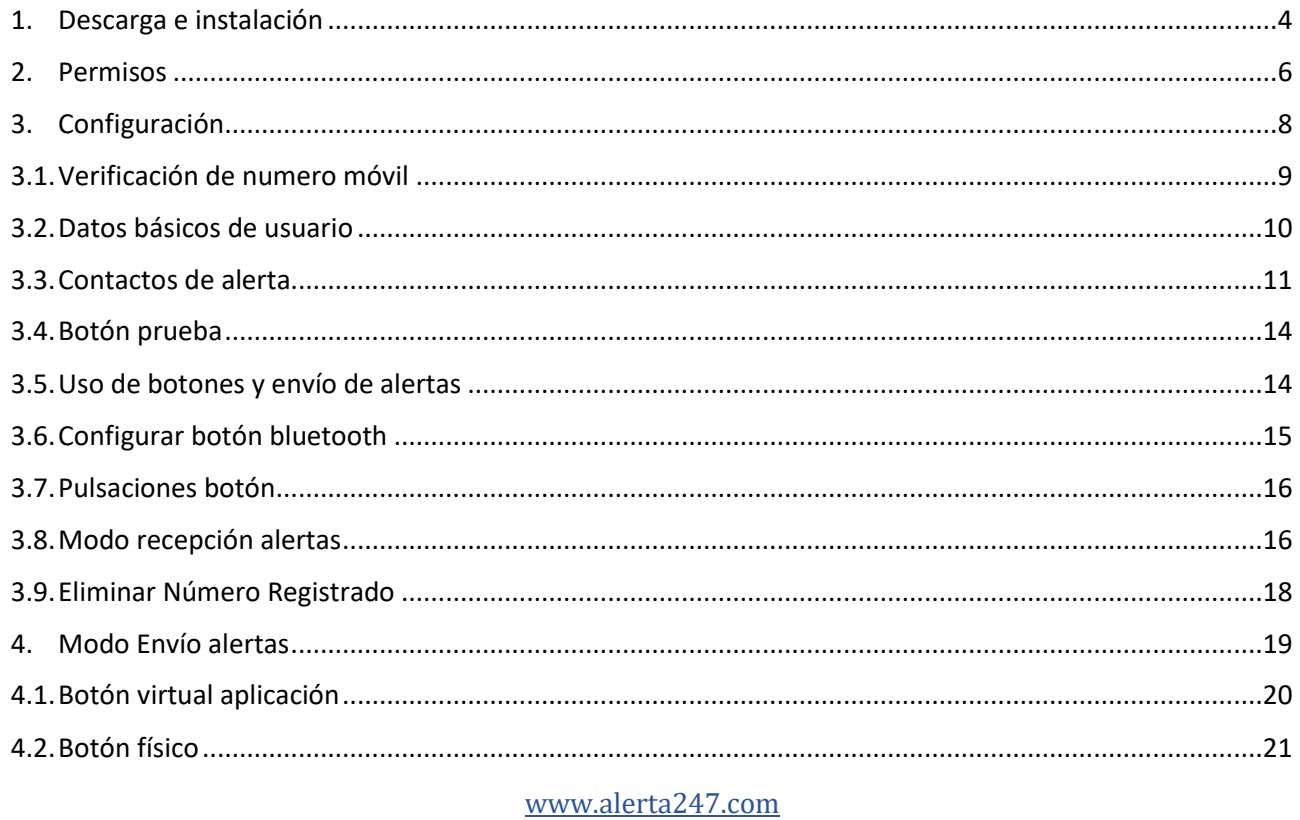

La seguridad de tener a alguien a tu lado

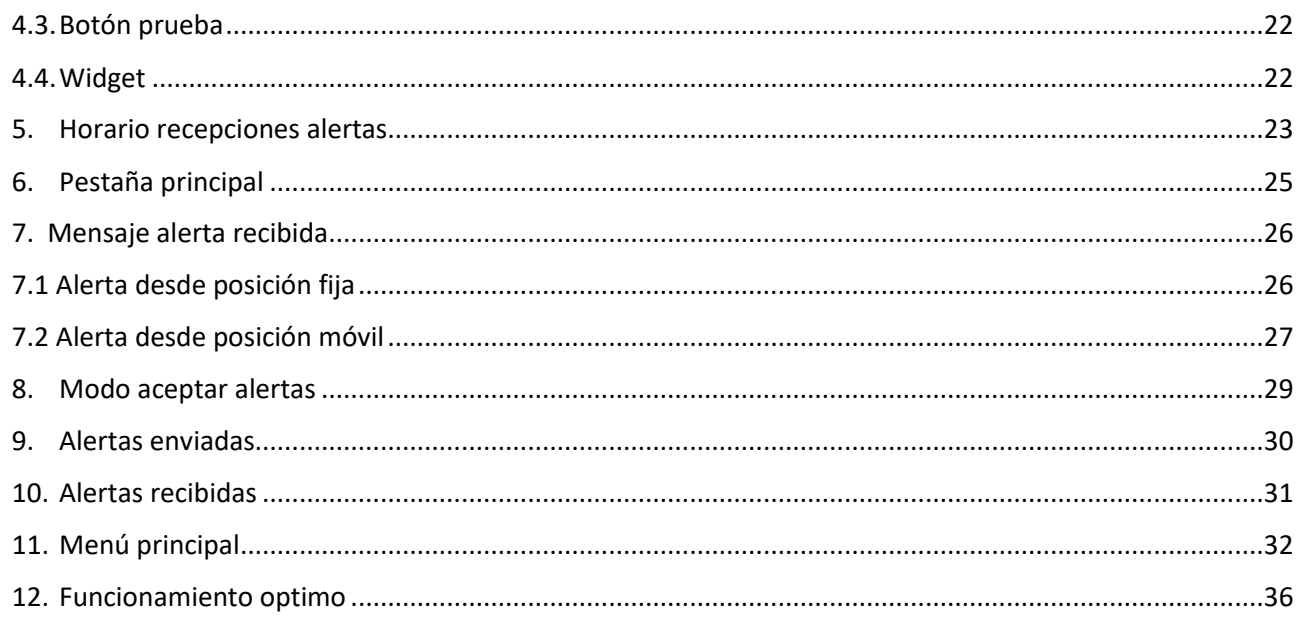

#### <span id="page-3-0"></span>**1. Descarga e instalación**

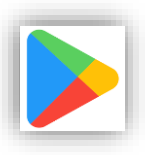

La aplicación Alerta 24/7 deberá ser descargada en la tienda de Google (Play store) (solo sistema operativo android) identificada en su móvil con el icono de la imagen. Presione el icono que se encuentra en alguna de las pantallas de su móvil y se abrirá la aplicación Play store.

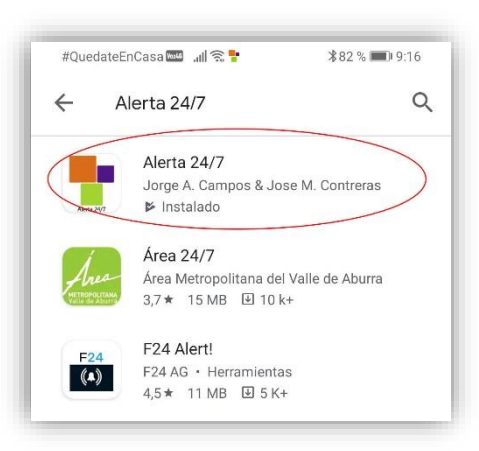

Una vez dentro de Play store en el buscador escriba alerta 24/7, presione la lupa de búsqueda y la aplicación alerta 24/7 saldrá filtrada en las primeras posiciones (dependiendo del país donde se va a descargar). Pulse el icono correspondiente y comience la descarga.

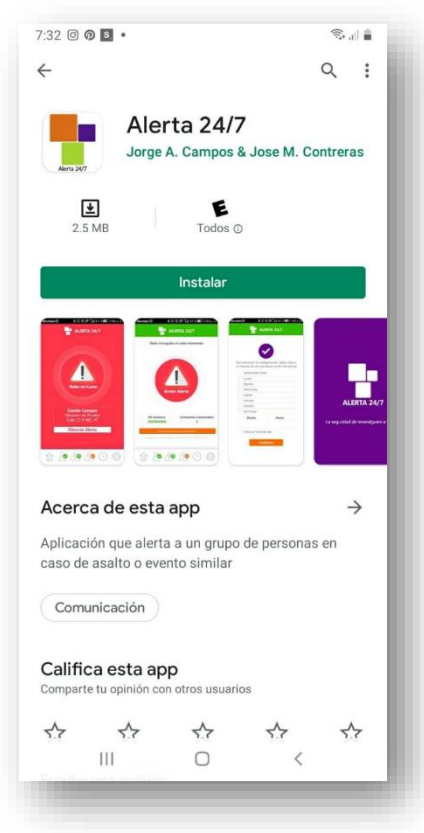

Al pulsar la opción de Alerta 24/7 sale la siguiente pantalla. Pulse el botón verde "Instalar".

#### <span id="page-5-0"></span>**2. Permisos**

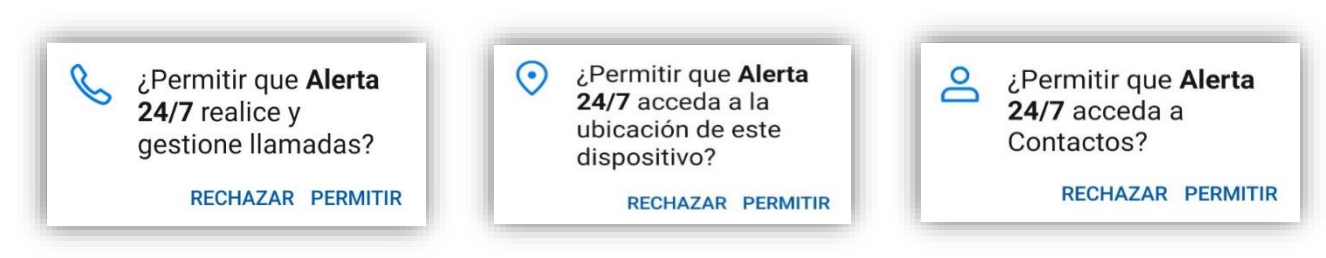

Acepte los 3 permisos que la aplicación "Alerta 24/7" solicita pulsando la palabra "Permitir". Estos permisos tienen que ver con el óptimo funcionamiento de la aplicación.

Nota: Si por alguna razón la aplicación "Alerta 24/7" hasta este momento no ha abierto el bluetooth de forma automática; lo solicitará con este mensaje:

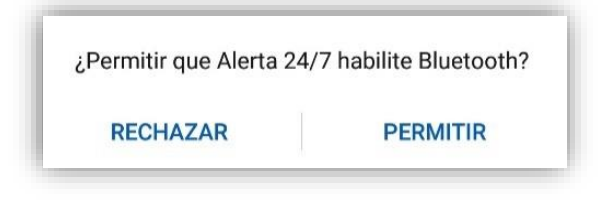

A lo cual usted deberá pulsar "Permitir" si su objetivo es manejar a "alerta 24/7" con el botón físico o "Rechazar" si su objetivo es manejar "alerta 24/7" con el botón virtual.

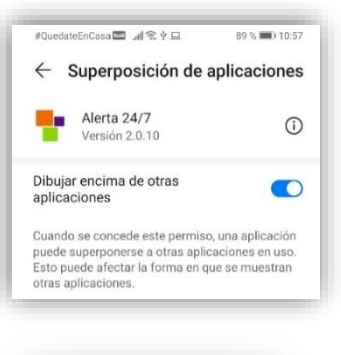

Dependiendo de la configuración de su móvil; es posible que la aplicación "Alerta 24/7" solicite este permiso necesario para su funcionamiento. En todo caso otórguelo con el mecanismo que trae su propio móvil.

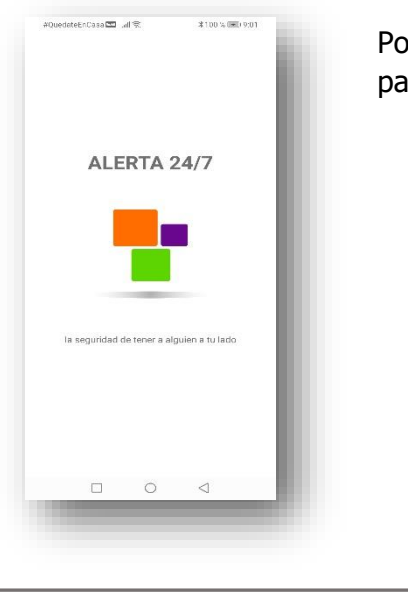

Posterior a la aceptación de los permisos, sale una pantalla de transición para continuar con la configuración y uso de la App.

#### <span id="page-7-0"></span>**3. Configuración**

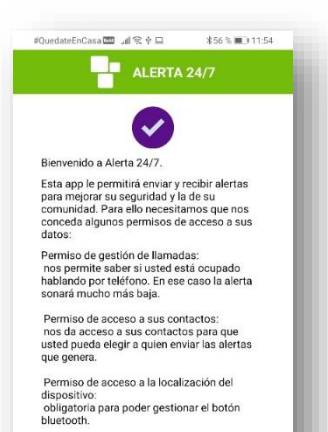

Permiso de acceso al bluetooth: nos permite gestionar el botón con el que generará las alertas.

Permiso mostrar ventanas: a partir de android 6.0 pero, especialmente, desde android 10 es necesario que nos permita mostrar la pantalla de alerta, cuando usted no está en alerta 24/7, para informarle sobre dicha alerta

**Continuar** П  $\circ$  $\triangleleft$  Al abrir la Aplicación por primera vez, sale una pantalla informativa de la aplicación "Alerta 24/7". Lea con mucho detenimiento y pulse el botón naranja al final de la pantalla identificado con la palabra "continuar". Posteriormente saldrá el formulario de la política de privacidad que debe leer y aceptar. Pulse continuar para seguir con la configuración.

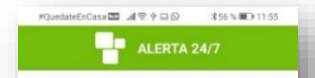

#### POLÍTICA DE PRIVACIDAD "ALERTA 24/7"

En el presente documento, "Alerta 24/7" fija los linearnientos para la búsqueda de la protección de datos personales y el mantenimiento de la privacidad coline de sus usuarios y determina el objeto de la aplicación y los alcances de este desarrollo tecnológico.

"Alerta 24/7" es una Aplicación que permite la activación de una alarma en tiempo real dirigida a un grupo de personas previamente seleccionadas, sobre cualquier evento de inseguridad del cual sus usuarios sean víctimas o testigos. La aplicación También permite que el usuario. brinde información sobre el lugar donde se encuentra y su desplazamiento, para que una o varias personas de su entorno puedan hacer un seguimiento y/o acompañamiento virtual, en tiempo real al usuario que asi lo desee. Con solo una sencilla acción, "Alerta 24/7" se encarga de advertir a un grupo de personas en un lapso de 1 a 5 segundos, del evento que está poniendo en peligro la integridad personal o los bienes del usuario. Esta alarma puede ser activada de forma silenciosa para no poner en peligro a la persona que está siendo victima de la agresión, de tal forma que la ayuda llegue de forma rápida y efectiva.

Esta característica brinda la posibilidad de recibir ayuda institucional por parte de la Policía de su sector o empresas de seguridad privada si el usuario así lo ha decidido y/ o coordinado previamente, así como de particulares que se encuentren en el grupo de apoyo preseleccionado, que puede incluir a vecinos, amigos, compañeros de trabajo o parientes cercanos. Este sistema se basa en la formación de grupos de apoyo solidario que cumplen a su vez las funciones de usuarios y de red de avuda en caso de ser necesario.

"Alerta 24/7" NO es un seguro contra riesgos o incidentes de inseguridad de los que sean victimas los usuarios; TAMPOCO es una empresa de vigilancia por tanto NO ofrece servicios de custodia o acompañamiento a sus usuarios y NO hace narte de un organismo de semidad

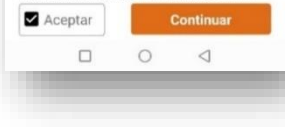

#### <span id="page-8-0"></span>3.1. Verificación de numero móvil

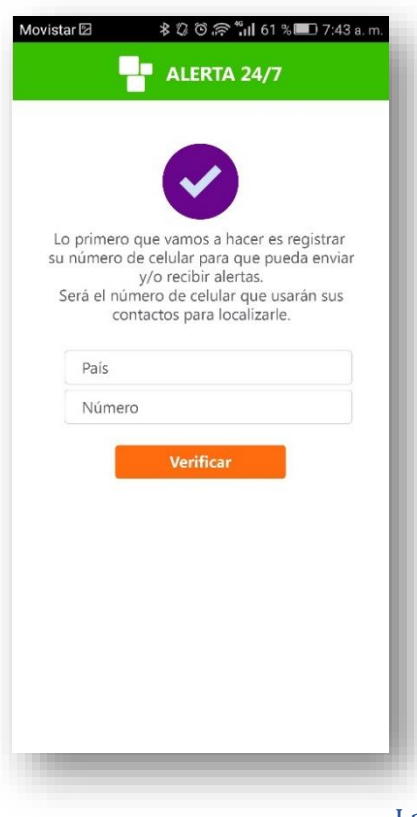

En esta pantalla usted debe pulsar el recuadro identificado con la palabra "País" y saldrán las opciones Colombia y España; elija la que corresponda.

Posterior a la selección del país; debe pulsar el recuadro identificado con la palabra "Número" y escribir su número móvil. Este número no debe llevar indicativo ni signos; por ejemplo, se debe escribir de la siguiente forma: 3153099770.

Luego de escribir correctamente su número móvil, pulse el botón naranja con la palabra "Verificar".

La aplicación gestiona con el servidor su móvil para habilitarlo tanto para la entrega como para la recepción de alertas o mensajes de auxilio.

#### <span id="page-9-0"></span>3.2. Datos básicos de usuario

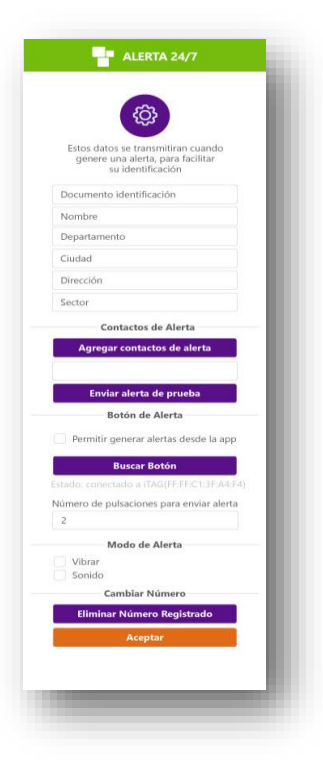

Diligencie todos los datos que solicita el formulario de manera clara, precisa y breve. Debe ir pulsando cada campo y este le dará la opción de elegir de una lista o de escribir el valor correspondiente. En el campo "Dirección" también ponga el nombre de su negocio. Para el envio de alertas móviles, deberá diligenciar un capo adicional con el dato de un vehículo o similar.

Una vez diligenciado todo el formulario, pulse el botón morado con la palabra "Aceptar"

NOTA: En las siguientes hojas se enseña como diligenciar algunas secciones de este formulario de manera detallada.

#### <span id="page-10-0"></span>3.3. Contactos de alerta

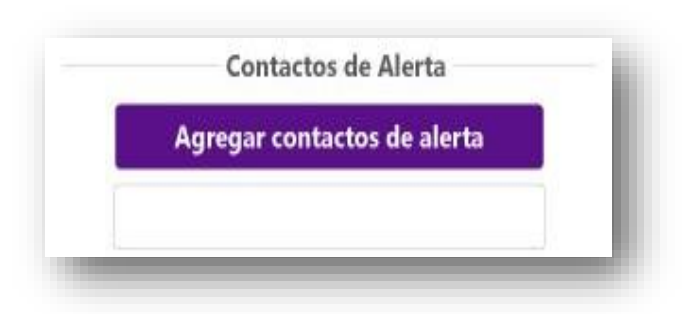

Los "contactos de alerta" son aquellos números móviles que recibirán la alerta o mensaje de auxilio que envía el usuario en caso de ver riesgo sobre su humanidad o bienes. Esta alerta llega en un lapso de menos de 10 segundos habitualmente a esos contactos que ha elegido.

La alerta se emite de forma sonora, visual y con vibración.

Los "contactos de alerta" deberán estar en el móvil del usuario como contactos. Se podrán inscribir un máximo de 10 móviles como "contactos de alerta".

El móvil del usuario y el móvil de los "contactos de alerta"; deben tener conexión a internet. El móvil del usuario y el móvil de los "contactos de alerta"; deben tener S.O. android superior a 4.0.

#### 3.3.1. Buscador de contactos

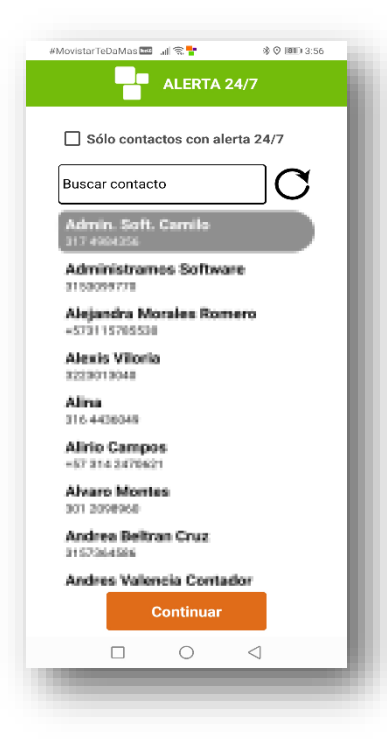

Con un toque en recuadro naranja de "Agregar contactos de alerta" Se abrirá el formulario con el listado de los contactos del móvil del usuario. Dependiendo del número de contactos la aplicación tardará más o menos segundos en abrir el formulario de búsqueda. Los contactos saldrán en orden alfabético; sin embargo, usted puede hacer uso del buscador de la aplicación para encontrarlos de forma filtrada y rápida.

Cuando usted visualiza el contacto deseado puede pulsarlo y este se marcará con un color negro. Cada vez que seleccione un contacto como "contacto de alerta" presione el botón naranja "Aceptar". Agregue uno a uno los 10 "contactos de alerta" que van a recibir sus alertas o mensajes de auxilio.

#### 3.3.2. Contactos de alerta

**Contactos de Alerta** 

Modificar los números a los que llamar

Admin, Soft, Camilo 3174984356

Sí acepta alertas

Los "contactos de alerta" quedarán registrados y se verán en la sección configuración en un recuadro con el título "modificar los números a los que llamar"; mostrando al lado del contacto elegido si este acepta las alertas o llamados de auxilio, si está pendiente de aceptarlas o si la aplicación aún no está instalada en el móvil de ese "contacto de alerta".

#### <span id="page-13-0"></span>3.4. Botón prueba

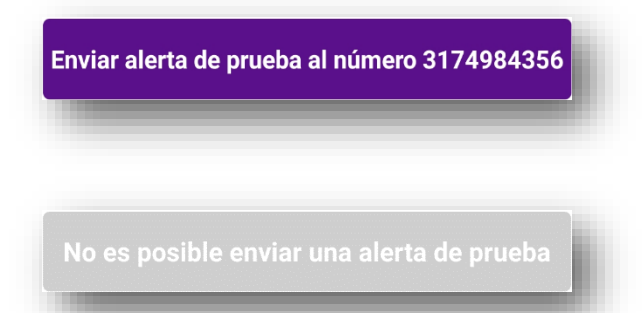

Ubicado en la pantalla de configuración, sirve para enviar alertas de prueba al primer móvil grabado como "contacto de alerta". Esta función se usa para probar la aplicación "Alerta 24/7" en cualquier momento del proceso.

El botón se encuentra en color gris en la configuración inicial y se pone de color morado cuando ya ha elegido un "contacto de alerta".

#### <span id="page-13-1"></span>3.5. Uso de botones y envío de alertas

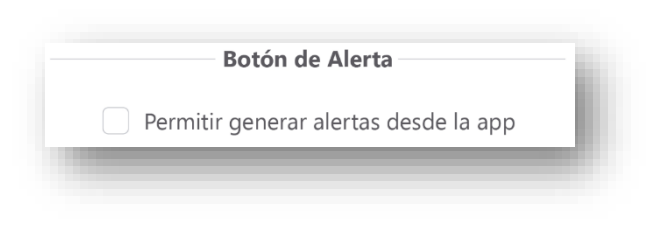

En este recuadro usted determina si puede enviar alertas o mensajes de auxilio utilizando el botón virtual y/o el botón físico o solamente este último. Con un "ok" podrá hacer de todos los botones de "Alerta 24/7".

#### <span id="page-14-0"></span>3.6. Configurar botón bluetooth

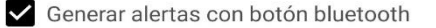

#### **Buscar botón bluetooth**

Buscar botón bluetooth

Número de pulsaciones del botón para enviar una alerta

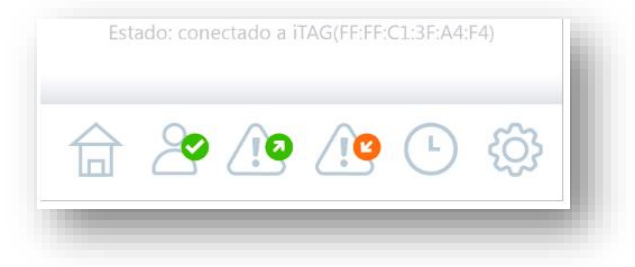

La aplicación "Alerta 24/7" usa (opcionalmente) para el envío de mensajes de auxilio o alertas, un botón físico programado exclusivamente para que se comunique con la aplicación en primer y segundo plano. Este botón requiere de conexión bluetooth. Para conectar el Botón físico enciéndalo presionando el botón del frente hasta que una pequeña luz azul encienda y se emita un sonido. En la aplicación pulse el botón naranja que dice "Busque Botón"; cuando lo encuentre acéptelo y ya queda sincronizado con "Alerta 24/7".

En la pestaña "INICIO" se mostrará el nombre del botón asociado en color negro. Si no hay algún nombre relacionado; significa que no hay ningún botón asociado. Si hay un nombre de botón, pero en color rojo; significa que hay botón asociado pero esta apagado.

#### <span id="page-15-0"></span>3.7. Pulsaciones botón

Número de pulsaciones para enviar alerta  $\overline{2}$ 

En este recuadro se puede elegir entre los números 1 y 4. Eso le dice a la aplicación "Alerta 24/7" con cuantas pulsaciones enviaremos la alerta o mensaje de auxilio ya sea con las opciones virtuales o el botón físico.

#### <span id="page-15-1"></span>3.8. Modo recepción alertas

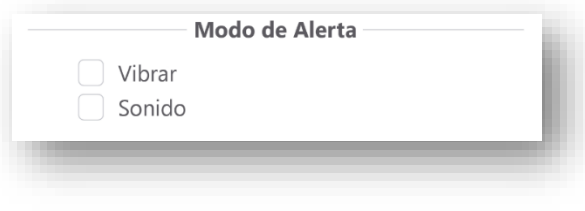

Cuando está configurando su aplicación "Alerta 24/7", esta le sugerirá que la mejor opción para recibir alertas o mensajes de auxilio con vibración y sonido. Sin embargo, usted puede cambiar estas opciones quintando el "ok" correspondiente en los recuadros rotulados.

#### 3.8.1. vibrar

Con el "ok" Activo su aplicación recibirá alertas o mensajes de auxilio con la imagen correspondiente y con la vibración de su móvil.

#### 3.8.2. sonido

Con el "ok" Activo su aplicación recibirá alertas o mensajes de auxilio con la imagen correspondiente y con un sonido de sirena en su móvil.

#### <span id="page-17-0"></span>3.9. Eliminar Número Registrado

#### **Cambiar Número**

Si quiere cambiar de celular o instalar esta app en otro celular con este mismo número, primero tiene que eliminar el número registrado

### **Eliminar Número Registrado**

Esta opción se encuentra en la sección de configuración general. Haga uso de este botón cuando quiera usar esta aplicación y su licencia en otro móvil. La relación de la aplicación "Alerta 24/7" con el servidor está basada en el número celular y otros datos. Si quiere hacer un traspaso de su

licencia a otro móvil primero tendrá que darse de baja en el servidor pulsando "Eliminar Número Registrado" y luego hacer la instalación en el otro móvil (siempre y cuando tenga el mismo número) "Alerta 24/7" respetará la duración de la licencia y conservara todos los datos de configuración general.

 Esta opción es válida única y exclusivamente para cambio de móvil sin cambio de número, cuando la licencia esta activa.

#### <span id="page-18-0"></span>**4. Modo Envío alertas**

La aplicación "Alerta 24/7" tiene tres formas de enviar un mensaje de auxilio. Este mensaje va a los 10 móviles elegidos o "contactos de alerta" configurados previamente. La alerta o mensaje de auxilio solo se puede enviar una vez cada 3 minutos por seguridad.

Además, tiene un botón virtual para enviar alertas de prueba durante la configuración de la App.

#### <span id="page-19-0"></span>4.1. Botón virtual aplicación

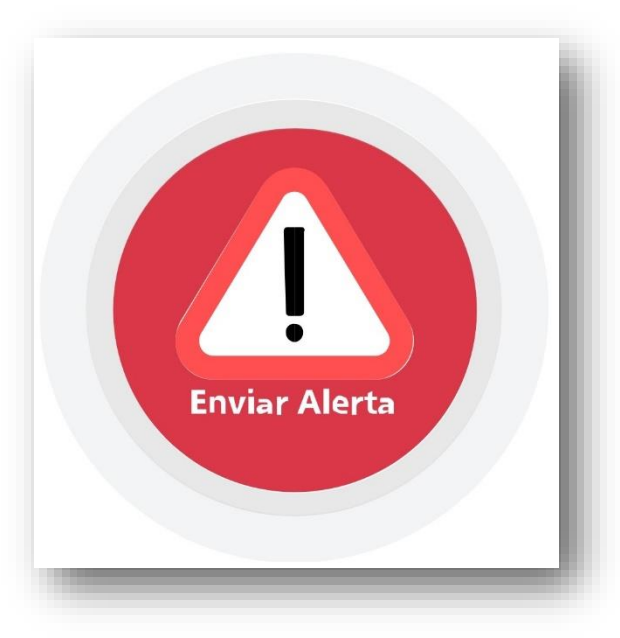

Botón ubicado en el inicio; permite enviar alertas reales desde la aplicación. Responde al número de pulsaciones que haya configurado (1-4).

Ideal para los eventos que no inhabilitan el móvil, eventos en los cuales no se vea comprometida la seguridad de la persona que envía esta alerta (cuando se es testigo de algún evento ajeno, evento comunitario, otros).

Para que este botón funcione debe haberse configurado la opción "permitir generar alertas desde la app".

#### <span id="page-20-0"></span>4.2. Botón físico

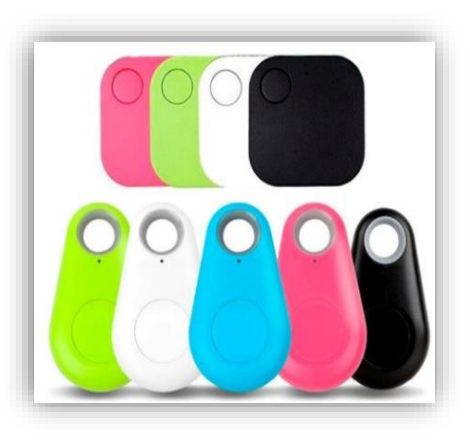

Estos estilos de botón tienen una programación especialmente diseñada para que funcionen con la aplicación "Alerta 24/7". Permite enviar alertas reales estando a unos 10 metros o menos de distancia del móvil del usuario que envía el auxilio. Responde al número de pulsaciones que haya configurado (1-4).

Ideal para los eventos que inhabilitan el móvil, eventos en los cuales se vea comprometida la seguridad de la persona que envía esta alerta ya que este botón tiene forma de llavero u otra que camufla su real servicio. Este botón deberá sincronizarse una sola vez con el bluetooth del móvil usuario y deberá estar siempre en ese estado de conexión.

NOTA: No debe usar botones genéricos que existen en el mercado. Esos botones no tienen la programación elaborada exclusivamente para "Alerta 24/7" por lo cual no garantizan el envío de la alerta o mensaje de auxilio. Estos botones genéricos suelen usarse para tomar fotografías u otras funciones que nada tiene que ver con "Alerta 24/7".

#### <span id="page-21-0"></span>4.3. Botón prueba

Enviar alerta de prueba al número 3174984356

Ubicado en la pantalla de configuración, sirve para enviar alertas de prueba al primer móvil grabado como "contacto de alerta". Esta función se usa para probar la aplicación "Alerta 24/7" en cualquier momento del proceso. El botón se encuentra en

color gris en la configuración inicial y se pone de color morado cuando ya ha elegido un "contacto de alerta".

#### <span id="page-21-1"></span>4.4. Widget

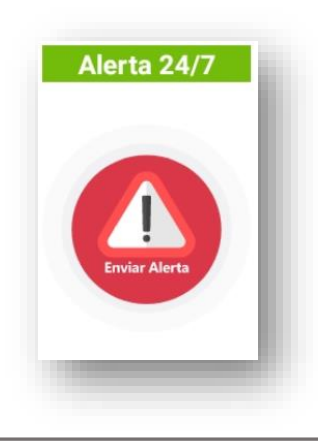

La aplicación "Alerta 24/7" genera un widget para que el usuario pueda enviar una alerta o mensaje de auxilio sin la necesidad de abrir la aplicación o sin el botón físico desde la pantalla donde lo haya configurado. Este widget se debe configurar al gusto del usuario y dependiendo de las opciones que le da su marca de móvil. Responde al número de pulsaciones que haya configurado (1-4).

#### <span id="page-22-0"></span>**5. Horario recepciones alertas**

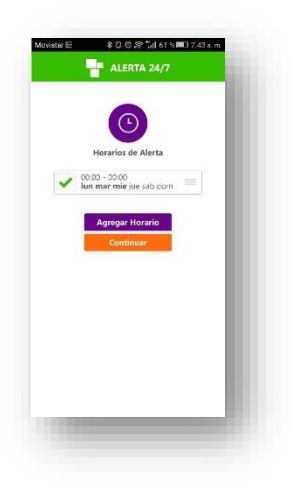

Para el siguiente paso que saldrá esta pantalla indicando que usted debe ingresar un horario que funcionará para la recepción de las alertas o mensajes de auxilio de otros usuarios. Pulse el botón morado "Agregar Horario".

Gestione el horario en el cual recibe las alertas o mensajes de auxilio de los usuarios de la aplicación a los que usted le sirve de "contacto de alerta". El botón naranja con la palabra "Continuar" lo deja listo para la utilización de la aplicación "Alerta 24/7".

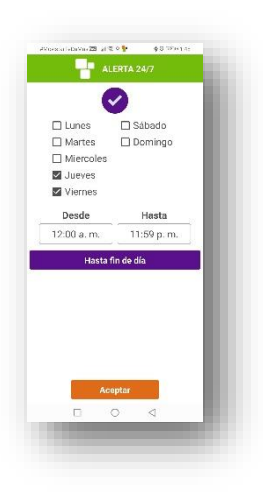

Dentro del formulario diligencie los días y horas en los que esta dispuesto a recibir los llamados de auxilio de los usuarios que lo han programado para tal fin y de un toque en aceptar.

ALERTA 24/7

Horarios de Alert

\gregar Horari

12:00 a.m. - 11:59 p.m. un mar mie jue vie sáb c

Para hacer el llamado del horario si quiere establecer uno nuevo y/o borrar o modificar los que ya tiene; de un toque en el menú principal en el 5 icono a la derecha con la imagen de un reloj.

Cuando grabe el horario y le aparezca esta imagen puede dar un toque en continuar para proseguir el uso de "Alerta 24/7".

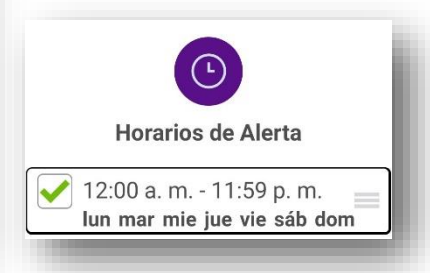

También puede dar un toque en el botón del menú del horario (imagen menú hamburguesa) y podrá modificar el horario y/o borrarlo dando un toque en el botón rojo, según su necesidad.

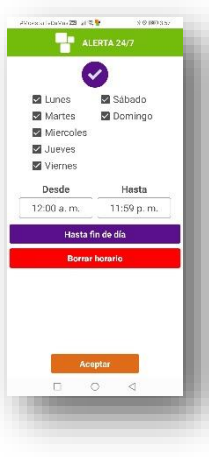

#### <span id="page-24-0"></span>**6. Pestaña principal**

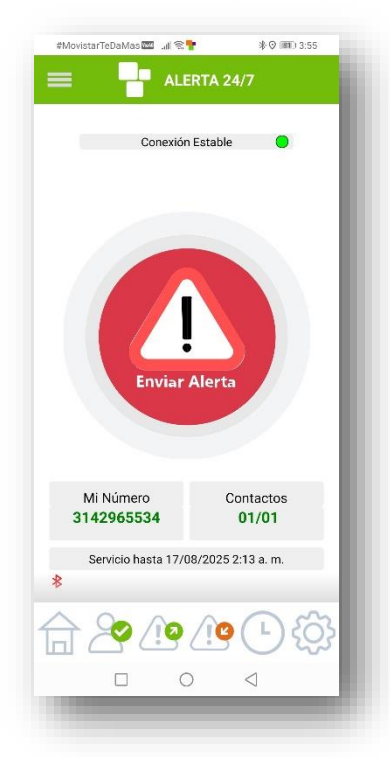

Esta pantalla es la principal de "Alerta 24/7". Tiene una señal en un círculo verde con un mensaje de "Conexión Estable" que informa del estado de la conexión con los servidores de "Alerta 24/7". Este estado en verde significa que la aplicación esta lista y atenta a las solicitudes; si este círculo está en rojo dará un mensaje de "No hay conexión" y "Alerta 24/7" no hará su trabajo correctamente. En este último caso comuníquese con el equipo de "Alerta 24/7" y ponga en conocimiento esta situación.

En esta pantalla encuentra también el botón virtual desde el cual puede enviar una alerta o mensaje de auxilio. Este botón esta ubicado en la parte central de la pantalla.

Tiene la información del móvil que se esta usando para el envío de las alertas o mensajes de auxilio, tiene la información de cuantos "contactos de alerta" tiene sincronizados y cuantos de ellos están en línea. Muestra información de estado de cuenta y la información correspondiente al estado de conexión del botón físico por bluetooth. También cuenta con un menú en la parte inferior para acceder a otras funciones de "Alerta 24/7" como son: Inicio (botón 1 izquierda), Recepción de alertas. Histórico de alertas enviadas, histórico de alertas recibidas y configuración de datos esenciales.

[www.alerta247.com](http://www.alerta247.com/)

La seguridad de tener a alguien a tu lado

#### <span id="page-25-0"></span>**7. Mensaje alerta recibida**

"Alerta 24/7" tiene dos formas de enviar y por supuesto de recibir alertas.

#### <span id="page-25-1"></span>7.1 Alerta desde posición fija

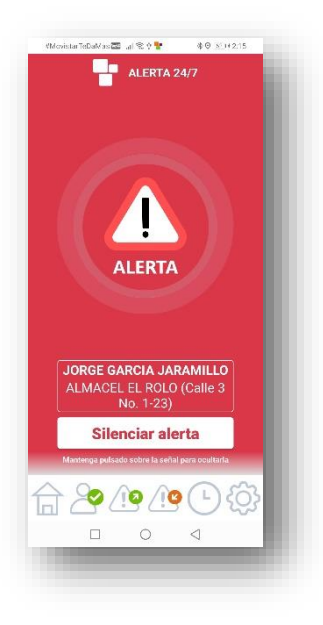

Esta es la imagen de la alerta o mensaje de auxilio que llegará al móvil elegido como "contacto de alerta". Esta imagen llegara acompañada de una vibración y/o un sonido dependiendo de la configuración que haya hecho en la sección 3.8. Modo recepción alertas. Esta alerta o mensaje de auxilio refleja los datos básicos configurados por el usuario en la sección 3.2. Datos básicos de usuario y llegara a los "contactos de alerta" en un lapso inferior a 10 segundos habitualmente.

Llegará a todos los "contactos de alerta" que para el plan básico de "Alerta 24/7" son 10 móviles.

La alerta puede cerrarse con presionar la imagen roja en el centro por dos segundos. La aplicación volverá a la pantalla principal.

#### <span id="page-26-0"></span>7.2 Alerta desde posición móvil

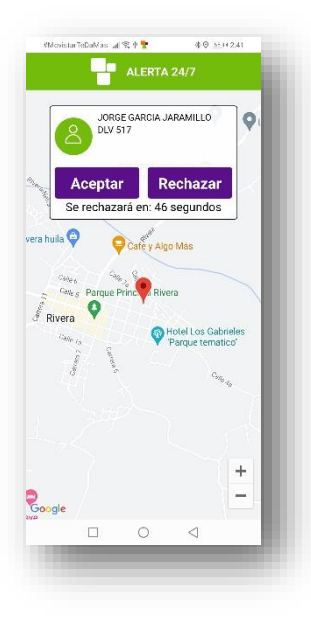

Esta es la imagen de la alerta o mensaje de auxilio que llegará al móvil elegido como contacto de alerta. El usuario que recibe el pedido de auxilio deberá dar un toque el botón morado rotulado con "Aceptar" si desea responder a este llamado de solidaridad. De lo contrario deberá dar un toque en el botón morado rotulado con "Rechazar" para no atender este llamado.

Al aceptar el llamado de auxilio, el mapa dinámico informara por un lapso de 2 horas la ubicación en tiempo real de la persona que pidió el auxilio y que está en alguna situación de riesgo.

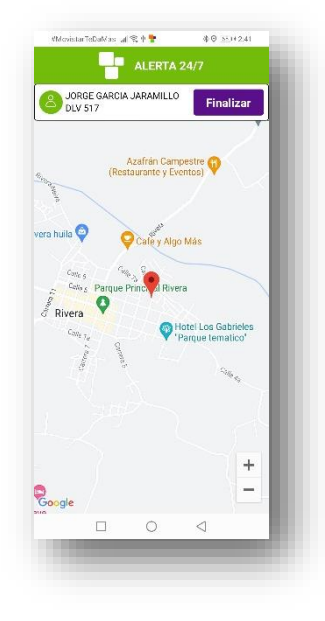

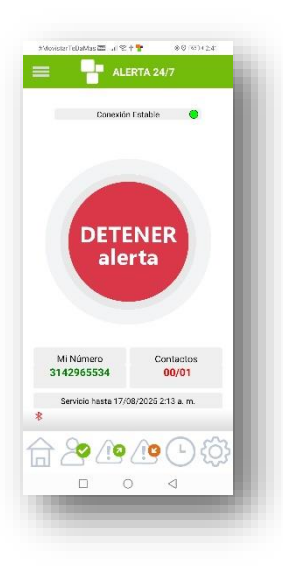

La alerta puede detenerse por parte del emisor (persona en riesgo) en cualquier momento dando un toque al botón rojo rotulado "DETENER alerta", en cuyo caso la app dejará de transmitir la ubicación en tiempo real del usuario que solicito el auxilio.

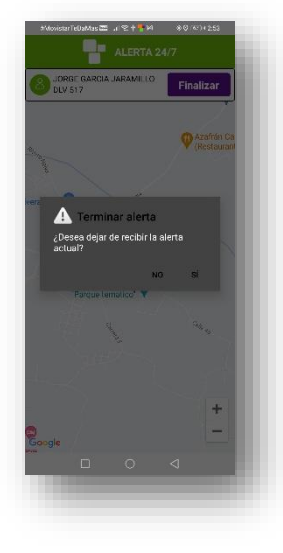

La alerta puede detenerse por parte del receptor (persona solidaria al llamado) en cualquier momento dando un toque al botón morado rotulado "Finalizar", y confirmado esta acción en la opción "SI" en cuyo caso la app dejará de transmitirle a esa persona la ubicación en tiempo real del usuario que solicito el auxilio.

#### <span id="page-28-0"></span>**8. Modo aceptar alertas**

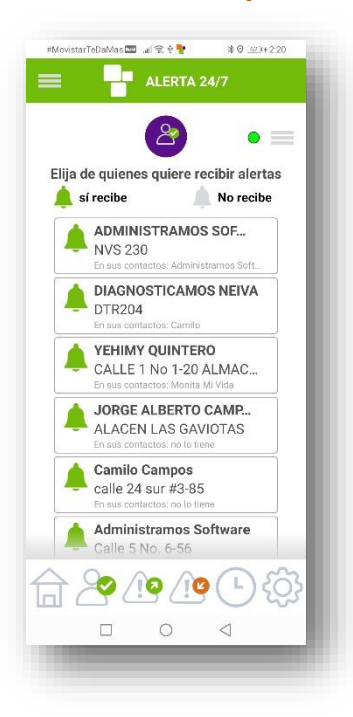

"Alerta 24/7" es una aplicación que se encarga de enviar alertas o mensajes de auxilio en caso de evento peligroso, pero también funciona recibiendo alertas o mensajes de auxilio de otros usuarios. Esta alerta llega en un lapso de menos de 10 segundos habitualmente.

Los usuarios de "Alerta 24/7" deberán aceptar de quienes quieren recibir estas alertas o mensajes de auxilio.

Cuando se eligen los "contactos de alerta" como se describe en la sección 3.3. Contactos de alerta; este contacto recibirá una solicitud que se refleja con la campanita en color gris.

La solicitud se acepta tocándola e inmediatamente cambiará el color de la campanita a verde; con lo cual cada vez que ese usuario envíe una alerta o mansaje de auxilio, esta llegará al móvil que la haya aceptado.

En el menú (Hamburguesa) de la derecha puede elegir la opción para filtrar estos permisos así: Todos los permisos, Permisos pendientes, Permisos rechazados, Permisos aceptados.

#### <span id="page-29-0"></span>**9. Alertas enviadas**

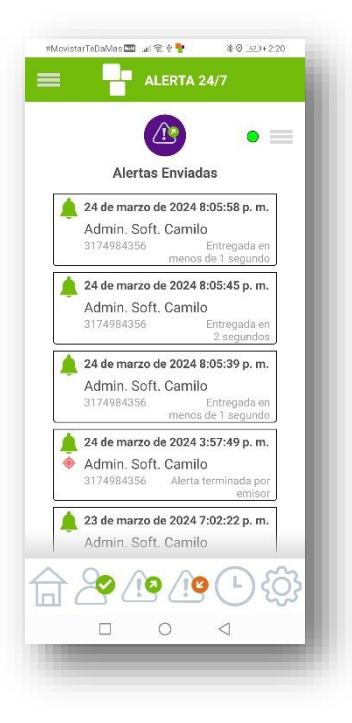

En esta pestaña encontrará la relación de las alertas o mensajes de auxilio que se han enviado desde su móvil.

Muestra en un recuadro cada alerta enviada en orden de la más reciente a la más antigua con los siguientes datos:

Nombre de los "contactos de alerta" a los que les envió la alerta o mensaje de auxilio. Numero móvil de esos "contactos de alerta" Estado de entrega de esa alerta o mensaje de auxilio Tiempo de entrega de esa alerta o mensaje de auxilio

En el menú (Hamburguesa) de la derecha puede elegir la opción para borrar el historial de las alertas recibidas.

#### <span id="page-30-0"></span>**10. Alertas recibidas**

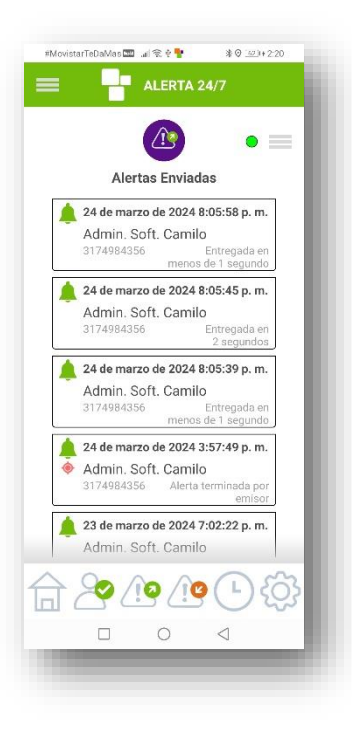

En esta pestaña encontrará la relación de las alertas o mensajes de auxilio que ha recibido en su móvil.

Muestra en un recuadro cada alerta recibida en orden de la más reciente a la más antigua con los siguientes datos:

Nombre del "contacto de alerta" que envió la alerta o mensaje de auxilio.

Dirección y nombre del local según se haya configurado en la sección datos básicos de usuario.

Fecha de la recepción de la alerta o mensaje de auxilio

Hora de la recepción de la alerta o mensaje de auxilio.

Ruta grabada por el sistema (botón rojo) si aplica al tipo de alerta recibida.

En el menú (Hamburguesa) de la derecha puede elegir la opción para borrar el historial de las alertas enviadas.

#### <span id="page-31-0"></span>**11. Menú principal**

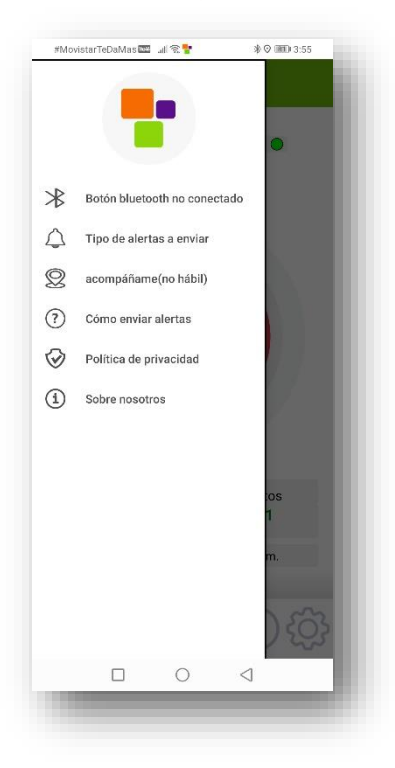

En la parte superior izquierda de la aplicación "Alerta24/7" observamos el llamado a un menú (tres rayas horizontales tipo hamburguesa). Pulsando las saldrá el siguiente menú con las opciones:

**Apagar botón bluetooth.** Esta opción permite al usuario apagar su botón físico de envío de alertas o mensajes de auxilio sin enviar una falsa alerta ni desconectar otros dispositivos de su sistema bluetooth. Si el botón físico no estuviere conectado saldrá el siguiente texto en la opción: Botón bluetooth no conectado; en cuyo caso no hará ninguna acción al pulsar la opción.

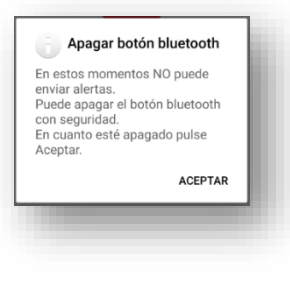

Al pulsar esa opción aparecerá un cuadro y es en ese momento que el usuario podrá apagar el botón físico. Una vez apagado el usuario debe pulsar "ACEPTAR" y todo continuará funcionando y su botón ya no estará activo.

Cuando el usuario decida encender nuevamente el botón físico; este se conectará automáticamente a la aplicación "Alerta 24/7" y estará listo para ser utilizado. Si no hubiere botón conectado o sincronizado con la aplicación "Alerta 24/7" al pulsar la opción del menú principal de "Botón bluetooth no conectado" no sacará ningún cuadro de dialogo.

#### **Tipo de alertas a enviar.**

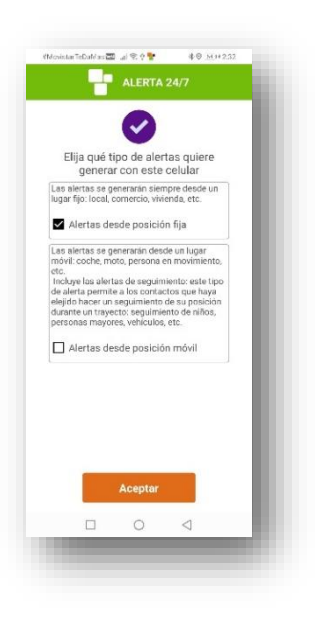

El usuario puede seleccionar en cualquier momento que tipo de alerta desea enviar si de posición fija (llega el mensaje del punto 7.1), o de posición móvil (llega el mensaje del punto 7.2).

Para seleccionar el tipo de alerta a enviar basta con dar un toque a la opción preferida para el momento.

#### **Acompáñame.**

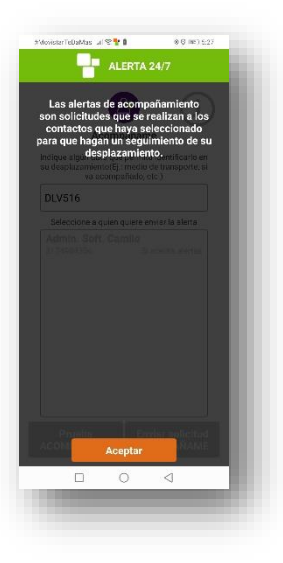

Acompáñame es una función de la App "Alerta 24/7" de carácter preventivo que estará activa siempre y cuando el tipo de aleta a enviar seleccionado previamente sea de posición móvil. Se trata de una función que muestra en tiempo real a los contactos elegidos por un usuario el desplazamiento de este (ubicación en tiempo real) similar a la alerta de posición móvil.

Al dar un toque en la opción "Acompáñame" se abre una pagina con una explicación sencilla de la función. Al dar aceptar se abre la pagina donde se podrá seleccionar al o los contactos que el usuario quiere que le hagan ese seguimiento preventivo. En la caja de dialogo de arriba se escriben datos que permiten identificar el medio de transporte o la persona con la que se desplaza y acudir en su ayuda si fuera el caso.

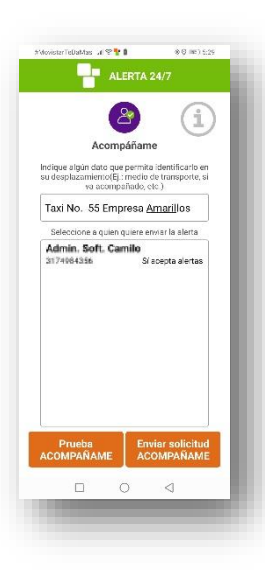

Luego de eso se da un toque al botón naranja rotulado "Enviar solicitud ACOMPAÑAME" y los Contactos seleccionados podrán hacer un seguimiento en tiempo real de hasta 3 horas del usuario que así lo ha pedido sin que esto conlleve un pedido de auxilio. Solo un desplazamiento acompañado de forma preventiva.

Igual que en las alertas móviles cualquiera de las partes puede cancelar el acompañamiento con el mismo mecanismo de botones que se activan para tal fin.

[www.alerta247.com](http://www.alerta247.com/)

La seguridad de tener a alguien a tu lado

#### **Como enviar alertas.**

Abre una pantalla que muestra la fecha de caducidad del servicio pagado o la gratuidad. Además, muestra el instructivo para el pago del servicio de envió de alertas con las tarifas por país. El usuario que solamente recibe alertas de forma solidaria NO debe pagar por este servicio.

#### **Política de privacidad.**

Abre la pantalla que muestra la política de privacidad que el usuario ha aceptado con la instalación de "Alerta 24/7".

#### **Sobre nosotros.**

Abre una pantalla donde muestra los datos de contacto con "Alerta 24/7" y la versión actual de la App.

#### <span id="page-35-0"></span>**12. Funcionamiento optimo**

Para el funcionamiento óptimo de la Aplicación "Alerta 24/7" se deben tener en cuanta varias recomendaciones.

Seguir los pasos de esta guía de instalación y uso de la aplicación. Es muy importante no obviar ningún paso ni configuración descritas en esta guía. También es muy importante otorgar los permisos solicitados por la app.

Configuraciones del móvil. Los móviles dependiendo de las marcas y/o gustos del usuario tienden a hacer "ahorros" de energía y datos. Algunos por defecto y otros asignados por el usuario. "Alerta 24/7" no funcionará de forma óptima si estos "Ahorros" están activados. "Alerta 24/7" es una aplicación de bajo consumo de batería y datos de internet. También deben darse todas las condiciones de notificaciones para que las alertas o mensajes de auxilio lleguen como corresponde.

## **iiiSU APLICACIÓN ESTA LISTA PARA SER USADA!!!**

Contactos "Alerta 24/7" móvil +57 315 3099770 - +57 317 4984356 mail info@alerta247.com Colombia – Sur América